# **Cherry Creek Schools Inside Out**

Online Registration Guide

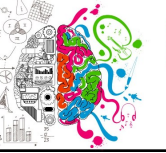

**INSIDE OU** 

**Visit the Inside Out Web Store to REGISTER ONLINE!** 

where creativity and **https://CherryCreekInsideOut.RevTrak.net** 

### **Select the Registrations Button**

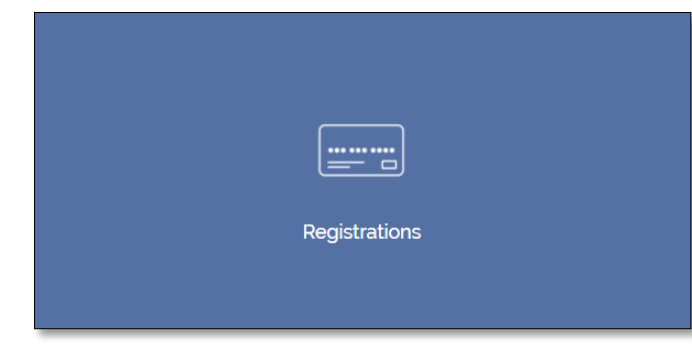

- Click on the Registrations Button located on the Home Page.
- ◆ Select the class for which you wish to register.
- ◆ Select "**Click Here to Register**" to proceed with the registration process.
- If you have not already logged into or created a RevTrak account, you will be prompted to do so now using your **Email Address** and **Password**.
- Select the exact participant you wish to register for the selected class. You may also select "**A New Person**" if they are not currently listed in your account.

**\****NOTE: The selected participant MUST be the name of the person attending the class.* 

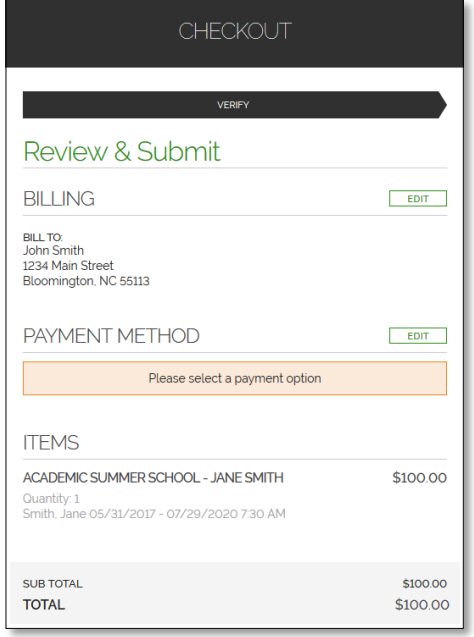

#### **Minecraft: Redstone Basics**

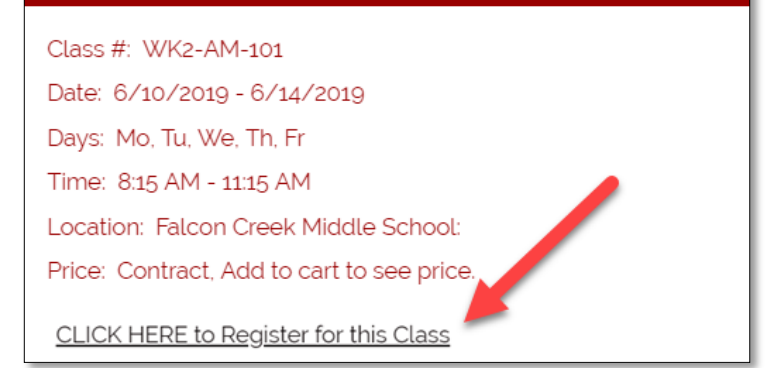

- Answer ALL required questions before clicking the **Add to Shopping Cart** or **Continue Shopping**  buttons at the bottom of the page.
- Within the **Checkout** screen, you can verify your billing address and **Select a Payment Option**, prior to hitting "**Place Order**".
- When you click "**Place Order"**, your payment will be processed and a **Receipt** will appear. Your receipt will also be emailed to the address on file.

## **Cherry Creek Schools Inside Out**

Parent Portal Payment Guide

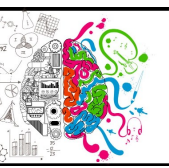

**INSIDE OUT** where creativity and innovation live!

**Visit the Inside Out Web Store to make payments ONLINE!** 

**https://CherryCreekInsideOut.RevTrak.net**

### **Login to Existing RevTrak Account**

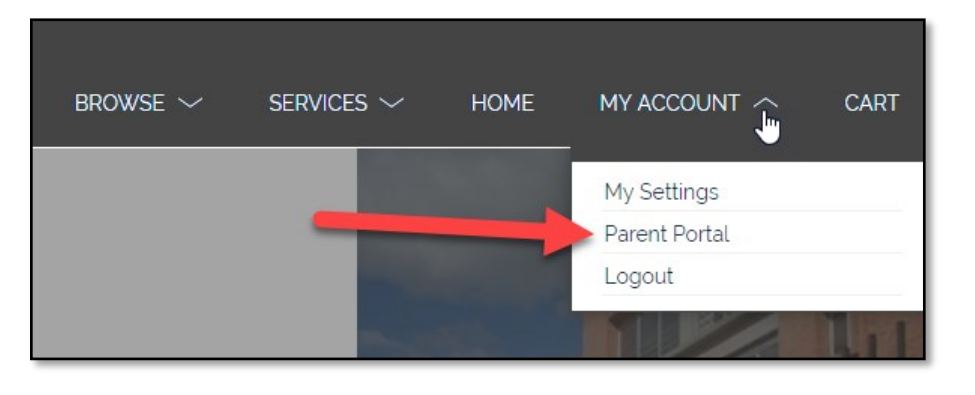

- **Login** using your Email Address and Password
- ◆ Select My Account<sup>\*</sup> from the top navigation bar.
- Select the **Parent Portal**.

\*NOTE: When using a mobile device, select the  $\equiv$  icon to access the **Parent Portal** link in the drop-down.

### **Parent Portal**

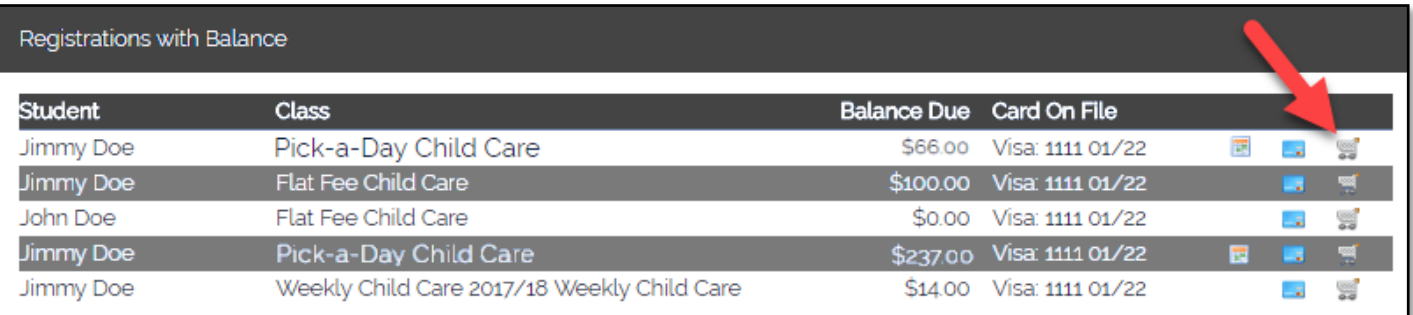

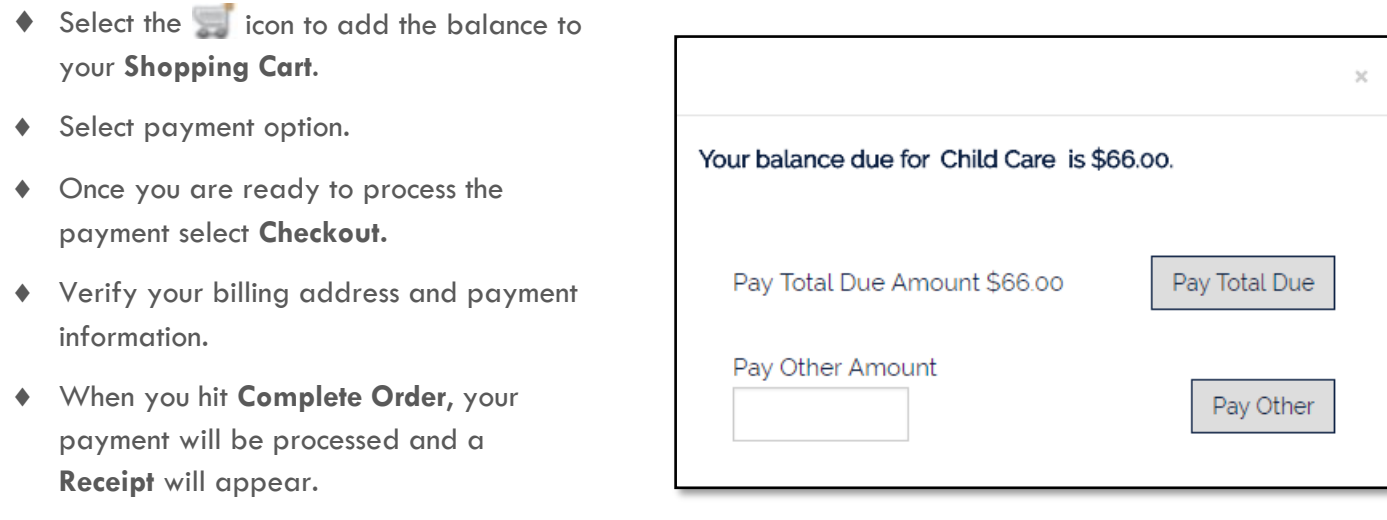

### **Cherry Creek Schools Inside Out Create-Reset Password Guide Create or Reset your Password by visiting: https://CherryCreekInsideOut.RevTrak.net If you do not have an account password with your school's Web Store, or if you forgot your password, follow these steps to create or reset your RevTrak account password:** After opening your school's Web Store, you will see a login Log in now for quick box in the upper right of the screen checkout **\***NOTE: If the login box does not appear, click "LOGIN" from the top menu bar. Email Click the "**Forgot password?**" link**.** You will be required to enter the email address that was used Password when your account was created, and click "Send". An email will be sent to you with a link. Forgot password?  $\bullet$  Click on the link in the email, and follow the prompts to create/ LOG IN reset your password.CREATE NEW ACCOUNT